1. In the search box, type "Create Position" in the search box

## Note: Refer to FAQs at the end of this document if off-campus

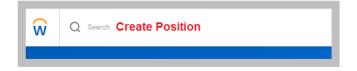

2. Supervisory Organization: type in the name of the dean.

| Create Posit               | ion                                                  |    |  |
|----------------------------|------------------------------------------------------|----|--|
| Supervisory Organization * | × College of Arts & Sciences<br>Unit (Terri Peretti) | := |  |

- 3. On the **Create Position** page:
  - Enter the Position Request Reason: Create Position → Created Position → Budgeted
  - Enter the Job Posting Title: Research Scholar or Military Science Instructor
  - Enter the Number of Positions: (1+)
  - Enter the Availability Date: 01/01/1900 \* always use this date
  - Enter the Earliest Hire Date: (start date of the person)
  - Job Profile: By Job Family → Faculty → Faculty Affiliate → Faculty Affiliate

| Supervisory Organization College of Arts & Sciences Unit (Terri Peretti)   |
|----------------------------------------------------------------------------|
| Position Request Reason * Create Position > Created Position := > Budgeted |
| Job Posting Title * Research Scholar                                       |
| Number of Positions * 1                                                    |
| Hiring Restrictions Qualifications                                         |
| Availability Date * 01/01/1900                                             |
| Earliest Hire Date * 12/09/2019                                            |
| No Job Restrictions                                                        |
| Job Profiles for Job Family (empty)                                        |
| Job Profile * × Faculty Affiliate …                                        |
|                                                                            |

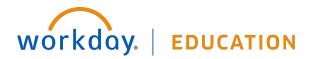

- 4. Location: enter physical department location
  - Enter Time Type: Part time
  - Enter Worker Type: Contingent Worker
  - Enter Worker Sub-Type: Worker Types → Visiting Faculty Affiliate

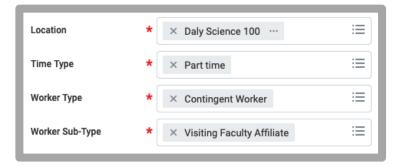

5. Click Submit.

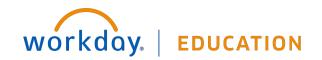

## FAQs:

- If off-campus, it is necessary that you use VPN to access Recruitment information: <u>https://www.scu.edu/technology/get-</u> <u>connected/networking/how-to-access-vpn/</u>
- If using a Sponsored Account, include the FULL distribution string, including the **Project ID** in the comments section.

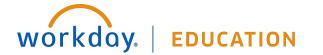